## <span id="page-0-0"></span>Indice

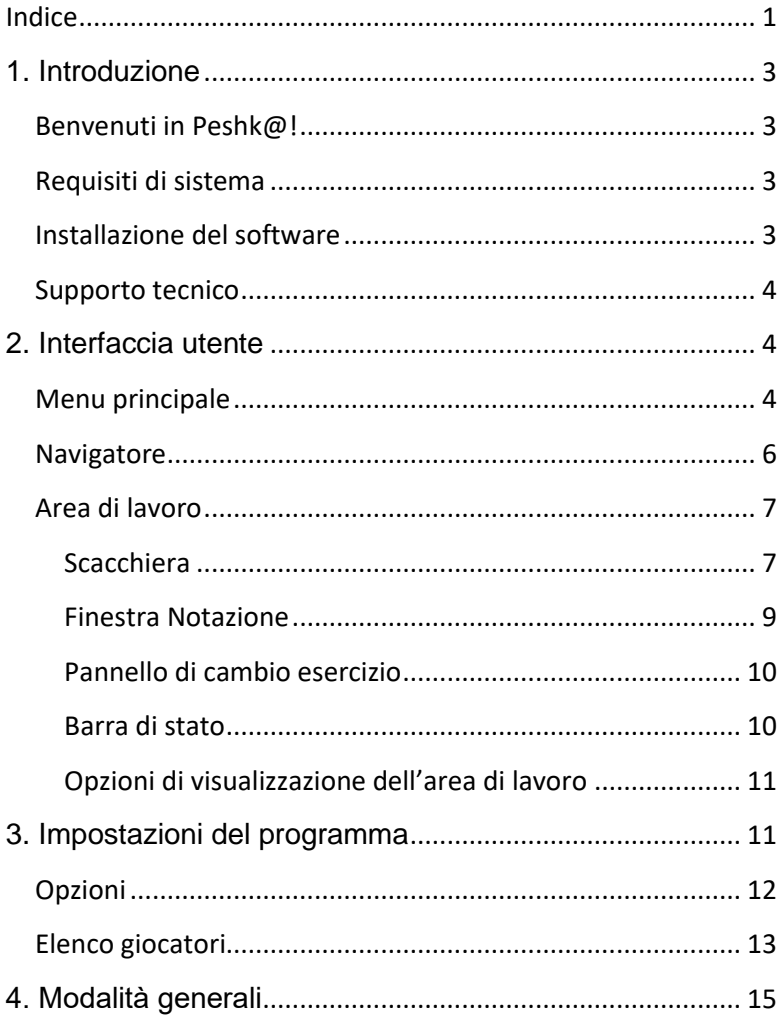

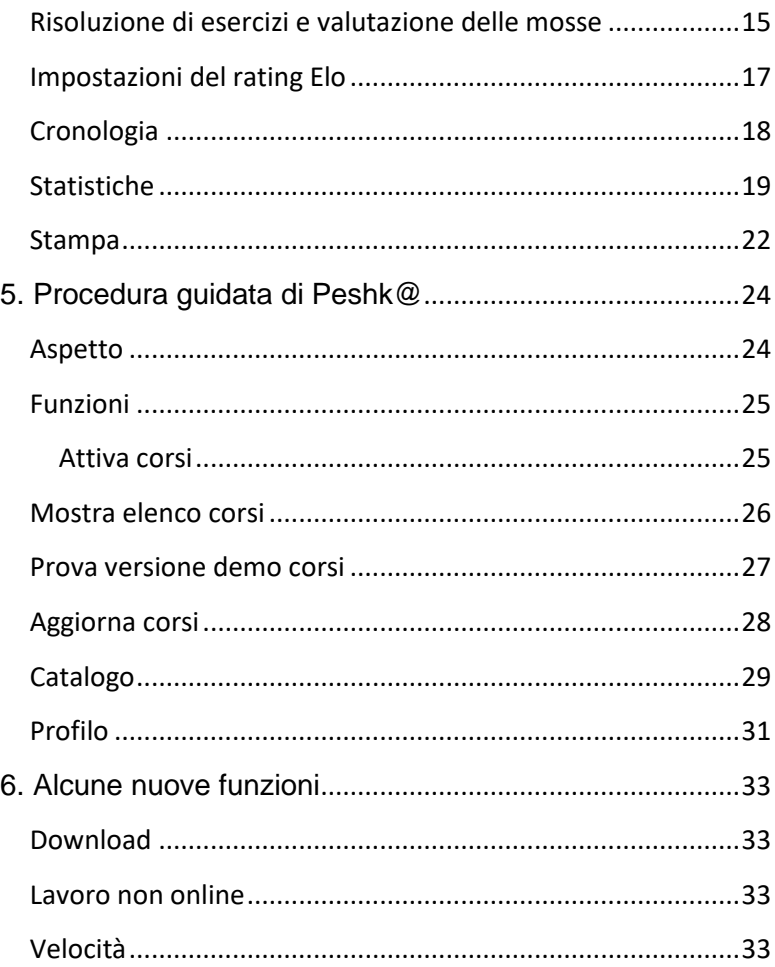

## <span id="page-2-0"></span>**1. Introduzione**

## <span id="page-2-1"></span>**Benvenuti in Peshk@!**

Peshk@ è un programma scacchistico creato per corsi di formazione che possono essere utilizzati da utenti sia principianti sia intermedi per lavorare sugli argomenti più difficili, approfondendone i vari dettagli. L'interfaccia del programma, molto semplice da utilizzare, consente a qualsiasi utente di impostare il software senza nessuna difficoltà.

In Peshk@ sono disponibili tre modalità di lavoro:

- **Impara**, che consente all'utente di risolvere esercizi sul tema selezionato.
- **Test**, utilizzata per verificare e valutare le conoscenze acquisite.
- **Gioca**, grazie alla quale è possibile giocare contro il computer.

## <span id="page-2-2"></span>**Requisiti di sistema**

Il programma Peshk@ è stato progettato per i sistemi operativi Microsoft Windows 2000, XP, Vista e Windows 7. In caso di dubbi sulla configurazione, contattare il servizio di supporto tecnico.

## <span id="page-2-3"></span>**Installazione del software**

Dopo l'inserimento del DVD nell'unità, il programma di installazione viene avviato automaticamente. In caso diverso, basta aprire il DVD ed eseguire manualmente il file PeshkaSetup.exe.

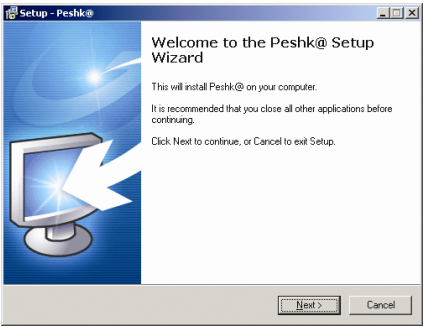

La procedura guidata consente di installare facilmente Peshk@ sul computer.

#### <span id="page-3-0"></span>**Supporto tecnico**

Per domande e questioni tecniche relative a Peshk@, inviare un'E-mail all'indirizzo **info@chessok.com**

## <span id="page-3-1"></span>**2. Interfaccia utente**

L'interfaccia utente di Peshk@ è costituita da tre parti principali:

- **Menu principale**, che consente di accedere a qualsiasi funzione o impostazione del programma.
- **Navigatore,** che consente di passare facilmente da una lezione all'altra.
- **Area di lavoro,** l'area nella quale si svolgono gli esercizi e le attività del programma.

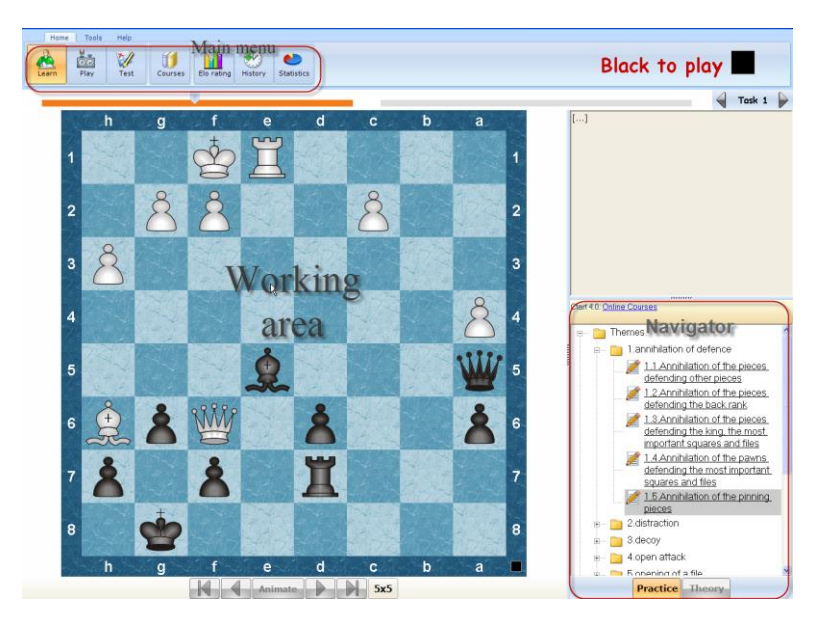

## <span id="page-3-2"></span>**Menu principale**

Il menu principale di Peshk@ è situato nella parte superiore sinistra dello schermo. Il menu consente di alternare corsi o modalità, di scegliere l'utente, di impostare il programma, di stampare, ecc.

Il menu è costituito da tre elementi:

- **Schede,** che contengono set completi di comandi, necessari per lavorare con il programma.
- **Gruppi**, operatori correlati delle varie schede.
- **Comandi**, pulsanti del pannello che consentono di accedere a varie funzioni.

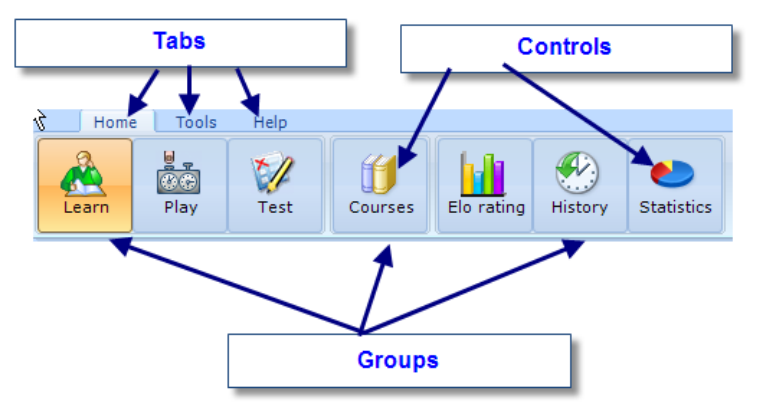

Il menu principale di Peshk@ contiene le schede seguenti: **Pagina iniziale**, **Strumenti** e **Guida.** 

Gli operatori della scheda *Pagina iniziale* sono suddivisi in tre gruppi. Il primo gruppo consente di scegliere una delle tre modalità operative generali (Impara, Gioca o Test), il secondo gruppo consente di caricare e scegliere il corso desiderato e il terzo gruppo consente di accedere alle statistiche e alla cronologia.

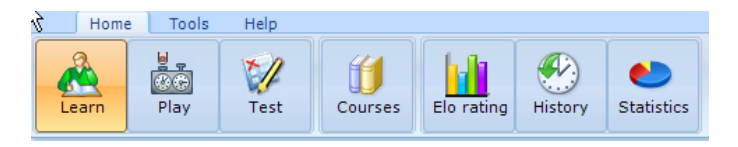

La scheda Strumenti viene utilizzata per impostare la modalità di visualizzazione della finestra del programma (primo gruppo), per modificare l'elenco degli utenti o le impostazioni del programma (secondo gruppo) e per stampare (terzo gruppo).

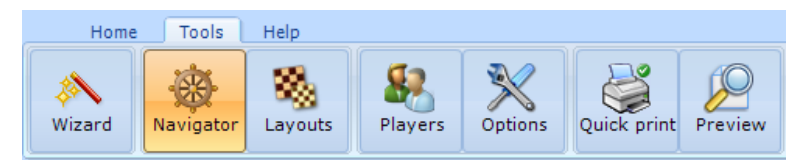

La scheda *Guida* fornisce varie informazioni di riferimento.

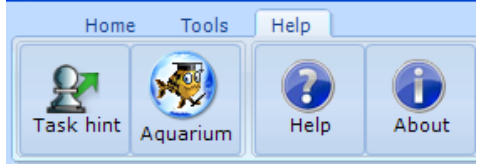

- Il pulsante **Aiuto esercizio** viene utilizzato per visualizzare suggerimenti mentre si risolvono gli esercizi.
- Il pulsante **Aquarium 4.0** esporta la posizione corrente nell'area Sandbox di Aquarium.
- Il pulsante **Guida** viene utilizzato per visualizzare informazioni aggiuntive.
- Il pulsante **Aggiornamento Web** viene utilizzato per scaricare gli aggiornamenti più recenti del programma.

## <span id="page-5-0"></span>**Navigatore**

Il Navigatore assomiglia al "pannello di controllo", e consente di passare facilmente da una lezione all'altra del corso prescelto e da una modalità all'altra (teoria e pratica). Per aprire o chiudere la finestra del Navigatore, premere il pulsante **Navigatore**, situato nella scheda *Strumenti*.

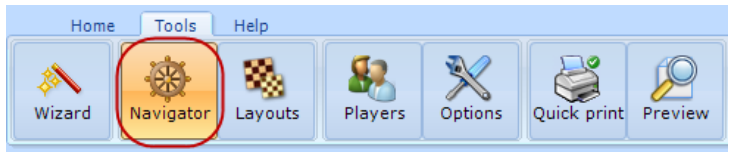

Il titolo del corso corrente viene visualizzato nella parte superiore della finestra; al di sotto viene visualizzato l'elenco delle lezioni disponibili. Per scegliere la lezione desiderata, individuarla nell'elenco, facendolo scorrere se necessario, e poi fare clic sul titolo desiderato. Il programma passa automaticamente al primo esercizio della lezione prscelta.

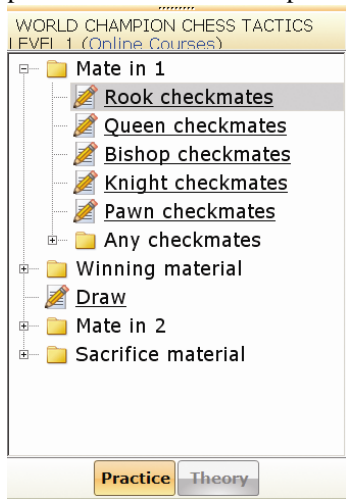

In fondo alla finestra del Navigatore si trovano due pulsanti. I pulsanti **Teoria** e **Pratica** consentono di avviare la modalità Teoria o la modalità Pratica, disponibili per il corso prescelto. Ad esempio, nei corsi delle serie *Regolamenti degli scacchi* e *Strategia scacchistica* sono disponibili sia la modalità Teoria che la modalità Pratica, mentre nel corso *Enciclopedia degli errori di apertura* è disponibile solo la modalità Pratica. In questo caso, il pulsante Teoria non è accessibile, ed è visualizzato in grigio.

#### <span id="page-6-0"></span>**Area di lavoro**

L'area di lavoro è quella in cui si lavora concretamente con il programma: vengono visualizzati e risolti i vari esercizi sulla scacchiera, si può passare da un esercizio all'altro e visualizzare informazioni aggiuntive. L'area di lavoro è costituita da quattro elementi principali:

- Scacchiera
- Finestra Notazione
- Pannello di cambiamento degli esercizi
- Barra di stato

#### <span id="page-6-1"></span>**Scacchiera**

La scacchiera di Peshk@ viene visualizzata in modo standard. È possibile cambiare le coordinate intorno alla scacchiera (lettere e numeri) nel modo desiderato; è anche possibile cambiare il design di scacchiera e pezzi.

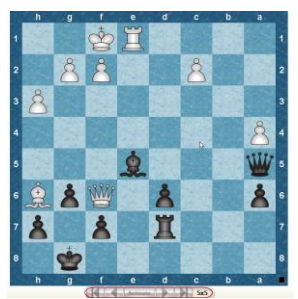

Per scoprire a chi sta la mossa, basta osservare l'indicatore quadrato nella parte destra della scacchiera. L'indicatore cambia colore (nero o bianco) e direzione (verso l'alto o verso il basso) a seconda di chi deve muovere. Inoltre, il colore del giocatore che deve muovere è visualizzato nella parte destra del menu principale.

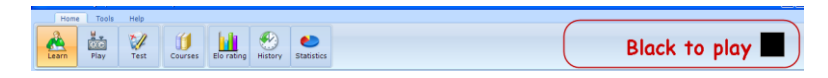

I pulsanti di spostamento, situati sotto la scacchiera, consentono di muoversi all'interno delle mosse della partita. Il pulsante all'estrema sinistra consente di passare direttamente all'inizio della partita. I due pulsanti a freccia successivi consentono di spostarsi di una mossa indietro o avanti. Il pulsante all'estrema destra consente di passare direttamente alla fine della partita. È possibile visualizzare automaticamente tutte le mosse della partita facendo clic sul pulsante **Replay**.

Quando si fa clic con il pulsante destro del mouse sulla scacchiera viene

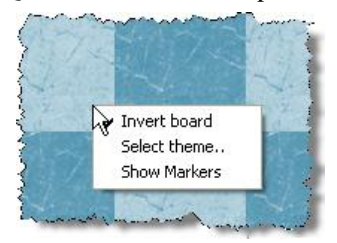

visualizzato un menu che contiene le funzioni seguenti: Ruota scacchiera, Seleziona tema e Mostra marcatori. Se

si seleziona la seconda opzione, viene visualizzata una finestra di dialogo, nella quale è

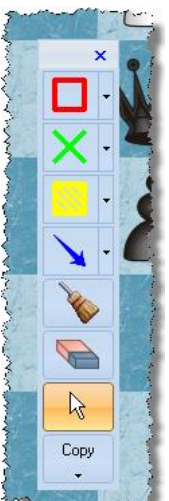

possibile selezionare un nuovo design per la scacchiera o per i pezzi. L'ultima opzione visualizza i marcatori per la scacchiera, come in Aquarium

È possibile selezionare uno dei design disponibili nell'elenco o crearne uno nuovo, ad esempio se si è lavorato personalmente su un progetto. Basta fare clic sul pulsante **Aggiungi** e aprire la cartella nella quale si trova il nuovo design. Per eliminare un design esistente, basta selezionarlo nell'elenco e fare clic sul pulsante **Rimuovi**.

#### <span id="page-8-0"></span>**Finestra Notazione**

Nella finestra Notazione vengono visualizzati le mosse e i commenti inseriti durante la partita. Se nel corso attuale è attiva la modalità *Teoria*, vengono visualizzate informazioni teoriche necessarie per risolvere diversi problemi e valutare le mosse già eseguite. Nella finestra vengono anche visualizzate altre informazioni sui giocatori e sulla località nella quale la partita è stata giocata.

7.g4! 휵 db 8. 신 eb 9.h4!? White abstains from the natural  $Q$ 2 move and starts hunting the black bishop immediately. 'After the white h-pawn's advance, Black will use the |e4-square as a staging post this way or that, and then 奧g2 may become an unnecessary pretext for the black bishop to appear on the main diagonal' - A. Karpov. [9. ga2 ge4 (9...c6 10.h4 2bd7 11. 2c4 彎a6 12. gf1 b5 13.h5 食xc2 14.彎xc2 bxc4 15.g5 2d5 16.彎e4 罩b8 17.罩h3 ± 1-0, Karpov - Larsen, Mar del Plata 1982) 10. gxe4 2xe4 11. 彎f3 2d6 12. 彎d3 2a6 13. 彎e2 鼻e7 14. 鼻f4 O-O 15.O-O-O c6 16. 空b1 2b4 17. ad2 彎a6 ∞ 1/2-1/2, Dolmatov - Varga, Cacak 1991] 9…奠b4 10.罝h3!? An original way of bringing the white king's rook into play via the third rank. White protects his c3-knight, while taking the rook away from the a1h8 diagonal provisionally. [10. gd2!? 彎b6 11.h5 ge4 12. 2xe4 2xe4 13.c3 2xd2 14. 彎xd2  $627150 - 0 - 0.0271216.0047.02047.17.45.45 \pm Hahdon.$ 

Se si fa clic su una mossa, la mossa stessa diventa la base per la posizione attuale e sullo schermo viene visualizzata la posizione creatasi dopo tale mossa. L'utente può riprodurre sulla scacchiera le mosse elencate nella notazione, a partire da quella corrente. Se si fa clic sul pulsante **>**, situato sotto la scacchiera, viene eseguita la mossa successiva. Se si fa clic sul pulsante **<**, viene eseguita la mossa precedente. Se la mossa corrente si trova in una variante, viene riprodotta la variante stessa.

Per riprodurre automaticamente la variante principale dell'esercizio (senza le altre varianti), premere il pulsante **Replay**, situato sotto la scacchiera. Per interrompere l'esecuzione automatica delle mosse, fare di nuovo clic sul pulsante **Replay**.

#### <span id="page-9-0"></span>**Pannello di cambio esercizio**

Il pannello di cambio esercizio è situato sotto il menu principale del programma.

La maggior parte della linea è costituita da rettangoli; il loro numero è uguale al numero degli esercizi contenuti nella lezione selezionata. Quando si passa all'esercizio successivo, l'indicatore si sposta sul rettangolo successivo e sul lato destro viene visualizzato il numero dell'esercizio corrente. Se il problema è stato risolto correttamente, sul pannello di cambio esercizio viene contrassegnato con il colore grigio scuro. Altrimenti viene indicato in arancione. Gli esercizi non ancora risolti vengono indicati in grigio.

Ci sono due metodi per passare da una lezione all'altra:

- Spostamento dell'indicatore. Fare clic sull'indicatore e spostarlo sull'esercizio desiderato
- Fare clic sul pulsante **<** o sul pulsante **>** per passare all'esercizio successivo o a quello precedente.

#### <span id="page-9-1"></span>**Barra di stato**

La barra di stato, nella quale vengono visualizzate informazioni sul processo di soluzione, è situata in fondo alla finestra. Essa visualizza:

- La modalità corrente
- Il numero complessivo degli esercizi della lezione e il numero dell'esercizio corrente
- Il punteggio ottenuto per l'esercizio corrente
- Il numero di mosse errate
- Il tempo impiegato

• altri dati (il colore che ha la mossa, il risultato, ecc.).

## <span id="page-10-0"></span>**Opzioni di visualizzazione dell'area di lavoro**

È possibile impostare la visualizzazione dell'area di lavoro di Peshk@ in base alle proprie preferenze. Per aprire o chiudere la finestra del Navigatore, fare clic sul pulsante **Navigatore**, situato nella scheda *Strumenti*.

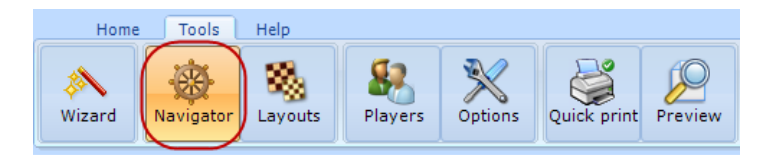

Per ridisporre la scacchiera, la finestra notazione e il Navigatore, premere il pulsante **Layout**, situato nella scheda *Strumenti* del menu principale. La scacchiera, la finestra notazione e quella del Navigatore vengono ridisposte automaticamente.

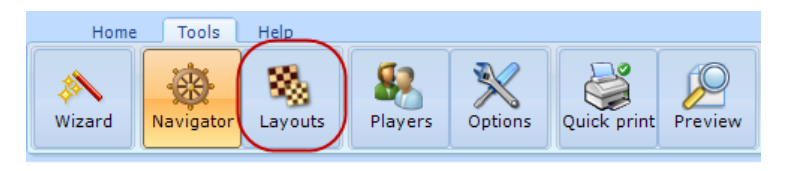

È anche possibile cambiare manualmente le dimensioni della finestra della notazione. A seconda della posizione sullo schermo, fare clic e trascinare il bordo della finestra notazione per cambiarne le dimensioni a piacere.

## <span id="page-10-1"></span>**3. Impostazioni del programma**

In questa sezione vengono riportate istruzioni sulle impostazioni principali di Peshk@, necessarie per lavorare con il programma.

- Opzioni
- Elenco utenti
- Esplorazione corsi

## <span id="page-11-0"></span>**Opzioni**

Per eseguire le impostazioni di Peshk@ premere il pulsante **Opzioni**, situato nella scheda *Strumenti* del menu principale.

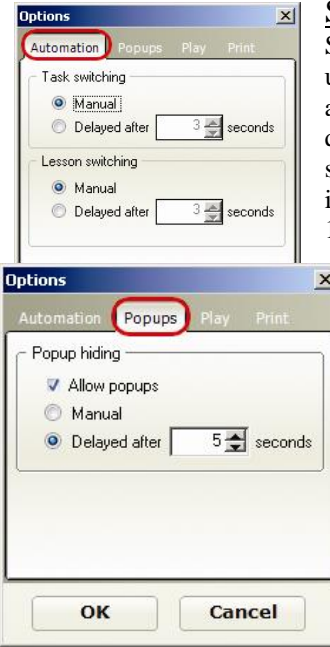

#### Scheda Gioca

Se è abilitata l'opzione **Replay mosse (velocità)**, le mosse vengono eseguite automaticamente. Il numero di mosse che il programma visualizza viene impostato spostando l'indicatore nel punto desiderato.

#### Scheda Automatizzazione

Sono disponibili due modi per passare da un esercizio all'altro o da una lezione all'altra: il modo manuale (**Manuale**) o quello automatico (**Ritardo di**). Per selezionare il metodo automatico, impostare il tempo di ritardo in secondi (da 1 a 10)

#### Scheda Popup

Per consentire la visualizzazione di finestre popup contenenti informazioni, attivare l'opzione **Consenti popup** e selezionare una delle due opzioni disponibili: **Manuale** (le finestre vengono chiuse con un clic) o **Ritardo di** (le finestre vengono chiuse dopo il tempo definito dall'utente).

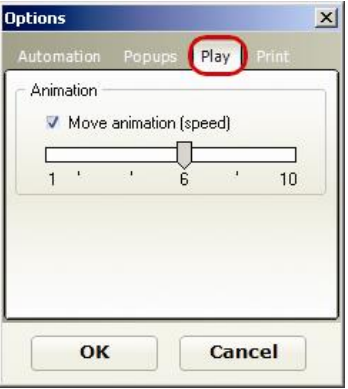

L'impostazione può avere un valore che va da 1 a 10 mosse.

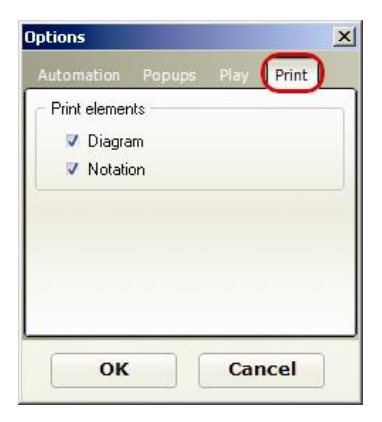

#### Scheda Stampa

Dopo aver eseguito le impostazioni, fare clic sul pulsante **OK**. Ulteriori informazioni sulla stampa verranno fornite nella sezione **4.5 Stampa.**

#### Scheda Motore

Consente di specificare il tempo di riflessione concesso al motore per ogni mossa.

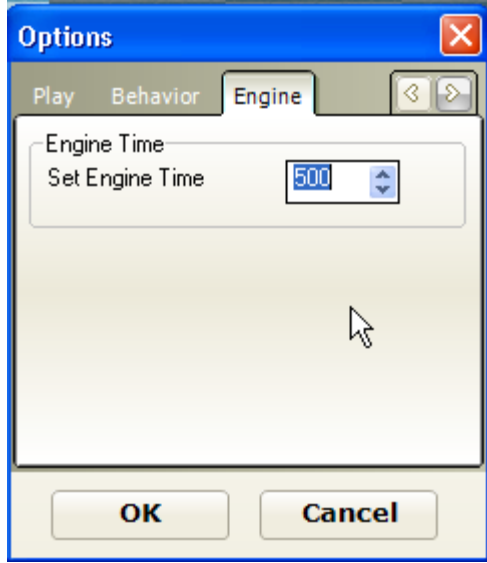

#### <span id="page-12-0"></span>**Elenco giocatori**

Peshk@ memorizza tutti gli utenti registrati in un database. Per aprire l'elenco degli utenti, fare clic su pulsante Giocatori, situato nella scheda *Strumenti* del menu principale.

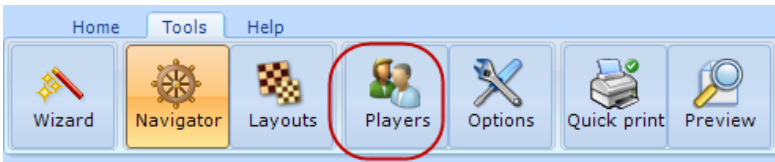

La finestra di dialogo che viene aperta visualizza l'elenco completo degli utenti registrati e i rispettivi rating Elo correnti. Nel titolo della finestra viene visualizzato il nome dell'utente corrente, ed esso viene anche evidenziato nell'elenco generale.

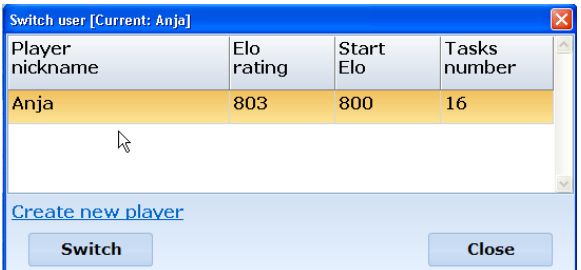

Per aggiungere un nuovo utente, fare clic su **Crea nuovo giocatore**. Viene visualizzata la finestra di dialogo seguente:

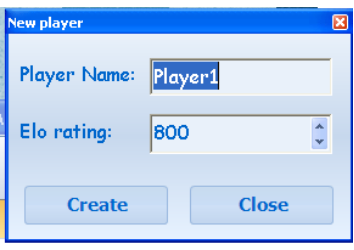

Digitare il nome desiderato e il rating Elo iniziale e fare clic sul pulsante **Crea**. Per cambiare utente, fare clic sul pulsante **Cambia**.

Per accedere ai corsi disponibili sul server di Peshk@ è necessaria un'autorizzazione. L'accesso viene

eseguito tramite la Procedura guidata di Peshka@, vedere la sezione **5. Procedura guidata di Peshk@.**

## <span id="page-14-0"></span>**4. Modalità generali**

Il prodotto consente diverse modalità di lavoro, che possono differire a seconda del corso prescelto. Nei corsi per principianti sono disponibili sia la modalità **Teoria** che la modalità **Pratica**; nei corsi più avanzati è disponibile solo la modalità Pratica. Le modalità di lavoro disponibili sono tre:

- Impara
- Gioca (contro il computer)
- Test

#### <span id="page-14-1"></span>**Risoluzione di esercizi e valutazione delle mosse**

In risposta a una mossa corretta eseguita dall'utente, Peshk@:

- esegue la mossa di risposta, offrendo poi all'utente la possibilità di continuare.
- accetta la mossa, ma presenta altre varianti da considerare. Quando la variante aggiuntiva è terminata, il programma torna alla variante principale.

Se si è eseguita una mossa non corretta, il programma riporta il pezzo alla posizione di partenza, toglie alcuni punti di penalizzazione e visualizza un suggerimento.

• Il primo suggerimento include dei marcatori grafici, che scompaiono dopo l'esecuzione della mossa corretta. Il programma evidenzia le aree più importanti (le case sono contrassegnate da vari colori) e le mosse possibili (frecce).

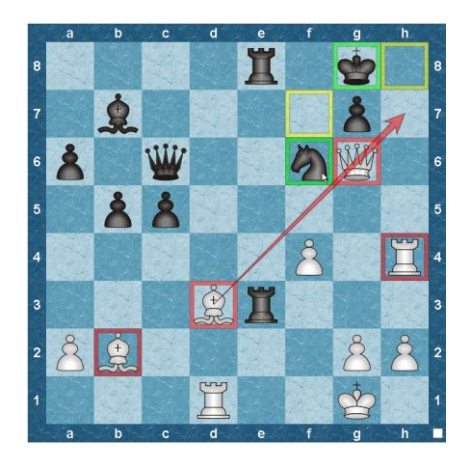

- Il secondo suggerimento fa lampeggiare il pezzo che deve essere mosso.
- Se anche il secondo suggerimento si rivela insufficiente e l'utente commette ancora un errore, il programma esegue la mossa corretta.

Il numero di punti attribuiti a ogni esercizio dipende dal grado di difficoltà. Per ogni mossa errata l'utente viene penalizzato del 20-50 per cento del numero massimo di punti. La penalizzazione dipende anche dalla difficoltà dell'esercizio e dal ruolo dell'errore nell'ambito della soluzione.

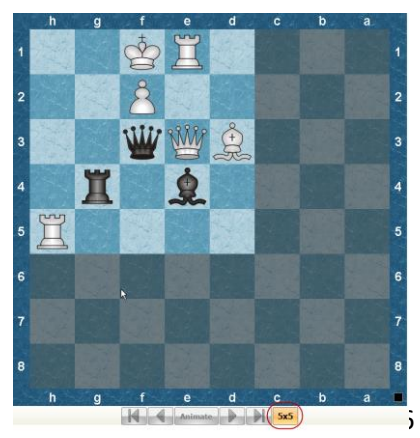

Se durante la soluzione dell'esercizio l'utente non esegue nessuna mossa corretta, gli vengono attribuiti 0 punti. Nel pannello di cambio esercizio tale esercizio viene contrassegnato in arancione.

Se l'utente esegue una mossa illegale, Peshk@ la considera come una disattenzione, ma non come un errore, per cui l'utente non viene penalizzato. Il pezzo viene riportato nella posizione

precedente e il programma attende l'esecuzione di un'altra mossa.

In alcuni corsi (come CT-ART 4.0) sono disponibili suggerimenti "5x5". Si possono visualizzare facendo clic sul pulsante "5x5", situato sotto la scacchiera.

Questa funzione consente di risolvere un esercizio semplice simile su una scacchiera "5x5" per ottenere un suggerimento su come risolvere l'esercizio principale.

## <span id="page-16-0"></span>**Impostazioni del rating Elo**

Peshk@ calcola il rating dell'utente alla fine del test. Il rating Elo viene visualizzato nella parte superiore della finestra di dialogo delle impostazioni. A seconda dei risultati, il rating corrente può cambiare nel modo seguente:

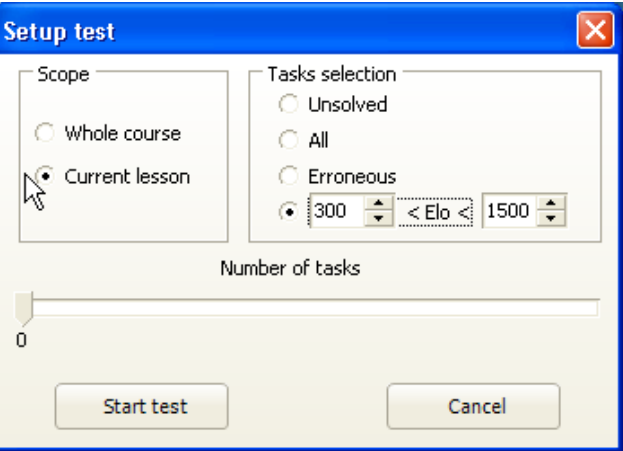

- se nessuno degli esercizi è stato risolto correttamente, il rating diminuisce fino al limite minimo dell'intervallo impostato.
- se tutti gli esercizi sono stati risolti correttamente, il rating aumenta fino al limite massimo dell'intervallo impostato.
- se solo alcuni esercizi sono stati risolti correttamente, il rating aumenta o diminuisce a seconda della valutazione del test.

L'intervallo del rating dipende dal numero di esercizi selezionati per il test. Più esercizi si selezionano, più elevato sarà il rating se gli esercizi vengono risolti correttamente.

Per visualizzare informazioni statistiche sul cambiamento del rating Elo fare clic sul pulsante **Rating Elo**, situato nella scheda Pagina iniziale.

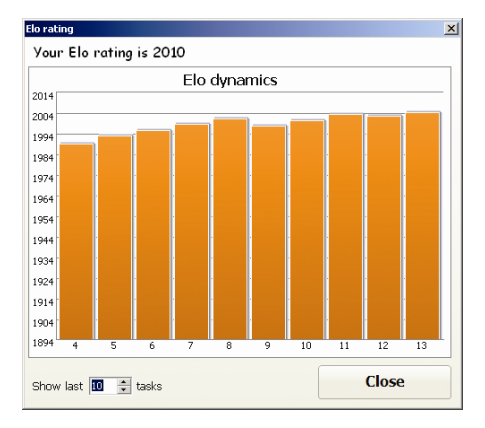

Viene aperta la finestra seguente:

Nel diagramma viene evidenziata la dinamica del rating Elo.

Il rating corrente viene visualizzato nella parte superiore della finestra, sopra al diagramma. Nella parte inferiore della finestra è possibile impostare il numero di test utilizzati per la

creazione del diagramma.

Le statistiche vengono visualizzate dopo il completamento del test. Per visualizzare, fare clic sul collegamento **Rating Elo**.

## <span id="page-17-0"></span>**Cronologia**

Per ogni utente Peshk@ memorizza informazioni relative agli esercizi risolti. Per visualizzare gli esercizi, fare clic sul pulsante **Cronologia** nel menu principale.

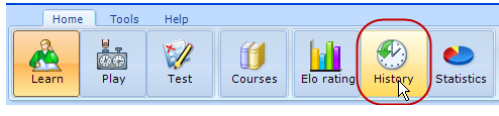

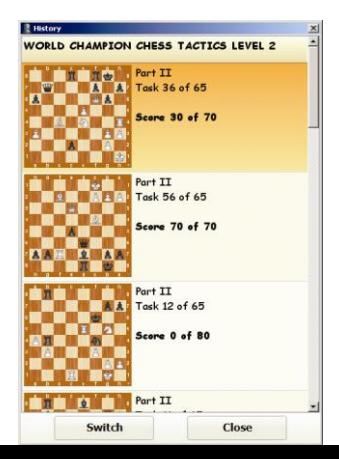

Viene aperta la finestra seguente:

Nella parte superiore della finestra viene visualizzato il titolo del corso corrente; al

18

di sotto viene visualizzato l'elenco degli esercizi risolti dall'utente Il primo esercizio si trova alla fine dell'elenco e l'ultimo esercizio compare in cima alla lista.

Per ogni esercizio, il programma visualizza il titolo della lezione, il numero, la quantità totale di esercizi, il numero di errori, il punteggio massimo per la soluzione corretta, il diagramma e il punteggio ottenuto. Se un esercizio è stato risolto diverse volte, nella finestra Cronologia viene visualizzato solo il risultato dell'ultima soluzione.

Per passare a uno degli esercizi risolti, fare clic sul titolo desiderato e poi premere il pulsante **Passa a**.

Per esaminare la cronologia degli esercizi risolti in altri corsi, fare clic sul pulsante Corsi, selezionare il corso desiderato e poi fare clic di nuovo sul pulsante Cronologia.

#### <span id="page-18-0"></span>**Statistiche**

Per ogni utente, Peshk@ memorizza informazioni statistiche sugli esercizi risolti. Per visualizzare le statistiche, fare clic sul pulsante Statistiche, situato nel menu principale del programma.

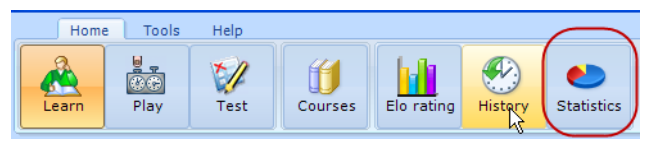

Nella parte sinistra della finestra viene visualizzato l'elenco di tutte le lezioni del corso. Per aprire i dati statistici, fare doppio clic sul titolo della lezione desiderata.

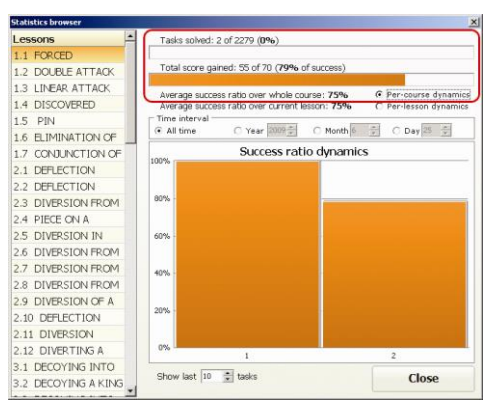

Per ogni lezione vengono fornite le informazioni seguenti:

- numero degli esercizi risolti 2
- numero totale degli esercizi della lezione 2279
- percentuale totale dei successi (punteggio totale acquisito), calcolata dividendo la somma del punteggio totale per il punteggio massimo - 79%

Ad esempio, si sono ottenuti 40 punti su 40 per il primo esercizio e 15 su 30 per il secondo. La percentuale totale dei successi è (40+15) /  $(40+30) = 0.79 = 79\%$ 

La percentuale media dei successi nella lezione corrente equivale alla media aritmetica delle percentuali di successo di tutte le lezioni.

Per il primo esercizio la percentuale di successi è 40/40= 100% Per il secondo esercizio le percentuale di successi è 15/30= 50% La percentuale media di successi per la lezione corrente è (100+50) / 2  $= 75%$ 

Nel diagramma riportato nella parte inferiore destra della finestra viene visualizzata la dinamica di tale percentuale dopo la soluzione di ogni esercizio. Impostare la dinamica per lezione e il numero desiderato di esercizi da utilizzare nel diagramma.

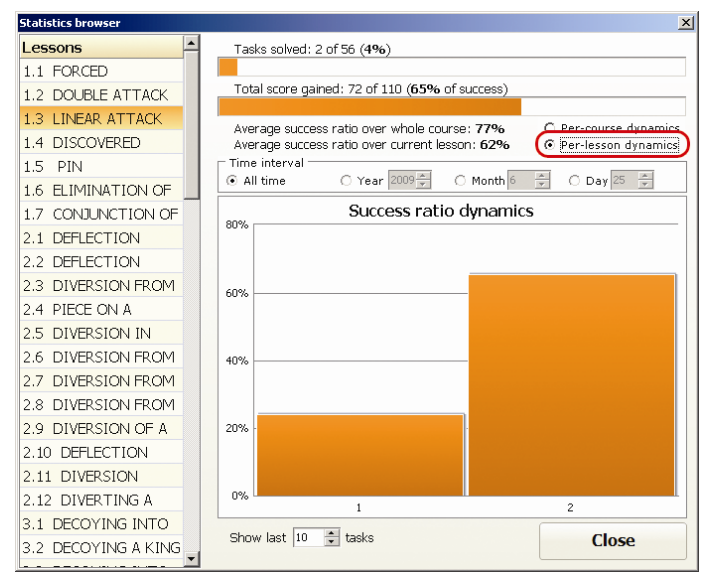

Nell'immagine viene mostrata la dinamica della percentuale dei successi per tre esercizi risolti.

Per l'intero corso vengono visualizzati i dati seguenti:

• Percentuale media di successi per l'intero corso, che equivale al valore aritmetico medio delle percentuali di successo di tutte le lezioni.

Ad esempio, se un utente ha risolto due lezioni con una percentuale totale di successi del 24% e del 100%, la percentuale media di successi sarà =  $(24+100) / 2 = 62\%$ 

Il diagramma visualizzato nella parte inferiore della finestra delle statistiche mostra la dinamica di tale percentuale dopo la risoluzione di ogni esercizio. Impostare la dinamica per lezione e il numero desiderato di esercizi da utilizzare nel diagramma.

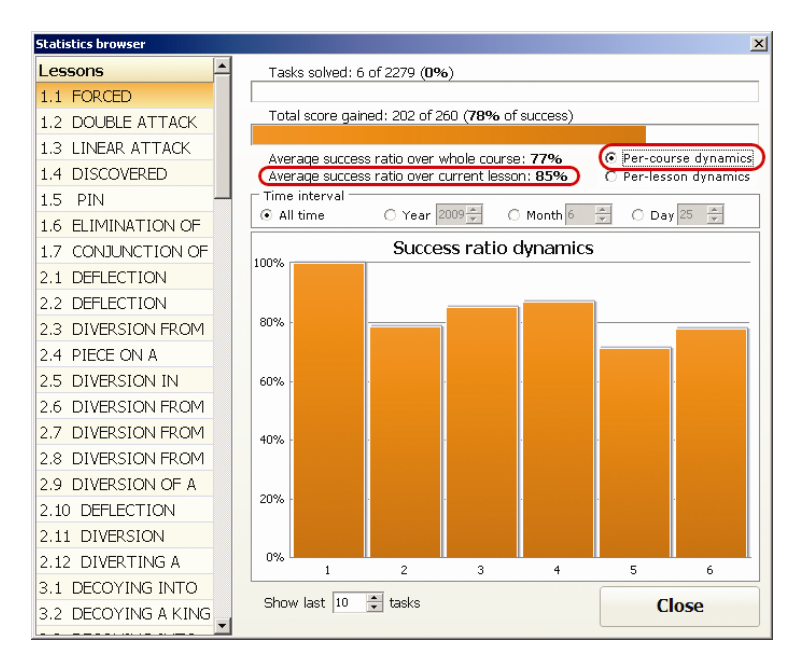

Nell'immagine viene mostrata la dinamica della percentuale di successi per tre esercizi risolti.

L'opzione Intervallo di tempo consente di impostare l'intervallo di tempo per gli esercizi:

- Tutto il tempo
- Anno, Mese, Giorno. L'impostazione predefinita è quella del giorno corrente.

#### <span id="page-21-0"></span>**Stampa**

Per accedere alla funzione di stampa di Peshk@ occorre passare alla scheda Strumenti.

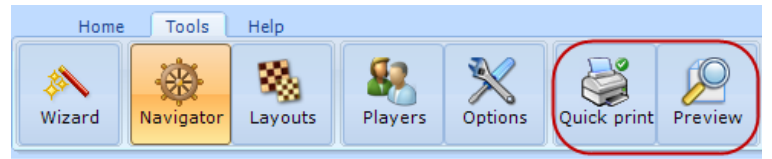

Fare clic sul pulsante **Opzioni**, selezionare **Stampa** e attivare le caselle di controllo seguenti:

- Diagramma, se si desidera stampare le partite solo sotto forma di diagrammi.
- Notazione, se si desidera stampare solo la notazione della partita.
- Entrambe le caselle di controllo, se si desidera stampare sia diagrammi che notazione.

Dopo aver eseguito le impostazioni, fare clic sul pulsante **OK**

Fare clic sul pulsante **Anteprima** della scheda Strumenti del menu principale per aprire la finestra dell'anteprima che mostra il risultato della stampa di posizioni/partite.

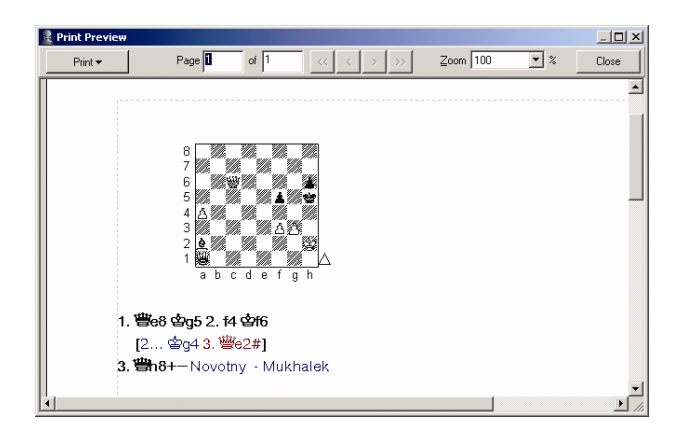

La funzione di Zoom consente di impostare la dimensione dell'immagine per la stampa. Il cambio di dimensioni influisce solo sulla visualizzazione, non sulla stampa. Per stampare tutte le pagine, fare clic sul pulsante Stampa e selezionare l'opzione "*Tutto"*. Per stampare solo la pagina corrente, selezionare*"Corrente"*.

Nella parte sinistra della sezione 'Pagina' viene visualizzato il numero della pagina corrente, mentre nella parte destra viene visualizzato il numero totale delle pagine. È possibile sfogliare le pagina utilizzando i pulsanti **<** e **>**. È anche possibile digitare il numero della pagina desiderata sul lato sinistra del blocco Pagina e premere [Invio]. I pulsanti **<<** e **>>** consentono di passare direttamente alla prima o all'ultima pagina. Per chiudere la finestra dell'anteprima di stampa, fare clic sul pulsante Chiudi oppure premere il tasto [Esc] della tastiera. In caso di necessità, modificare le impostazioni di stampa e poi fare clic sul pulsante **Stampa rapida**. La partita viene stampata.

## <span id="page-23-0"></span>**5. Procedura guidata di Peshk@**

Non è una procedura guidata familiare! È la nuova procedura guidata di Peshk@ – un programma utile e compatto per coordinare le attività con Peshk@.

## <span id="page-23-1"></span>**Aspetto**

La Procedura guidata di Peshka@ consiste in una finestra, alla quale si può accedere anche dall'interno di Peshk@ (Strumenti-Procedura guidata)

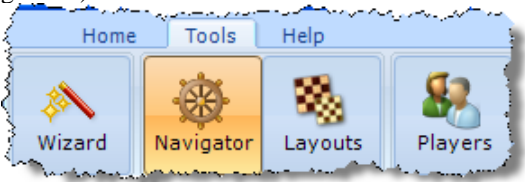

Nella Procedura guidata si trovano gli elementi seguenti:

I pulsanti blu sono quelli che si possono utilizzare; se un pulsante appare in grigio, significa che non è accessibile. Ad esempio, il pulsante *Attiva corsi* è grigio quando non si è in linea o non si è effettuato l'accesso.

#### <span id="page-24-0"></span>**Funzioni Attiva corsi**

<span id="page-24-1"></span>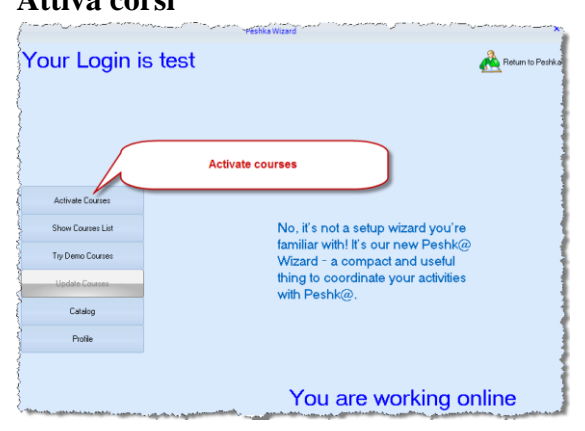

Si tratta di una funzione piccola ma importante per l'attivazione dei corsi. Immettere il proprio codice (senza il prefisso crsa://) e il corso corrispondente verrà attivato.

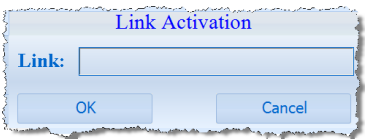

Il pulsante Link attivazione è grigio se si lavora non in linea o non si è eseguito l'accesso. Lo stato online o non online è indicato in fondo alla procedura guidata, i dati di accesso, invece sono indicato nella parte superiore sinistra.

#### <span id="page-25-0"></span>**Mostra elenco corsi**

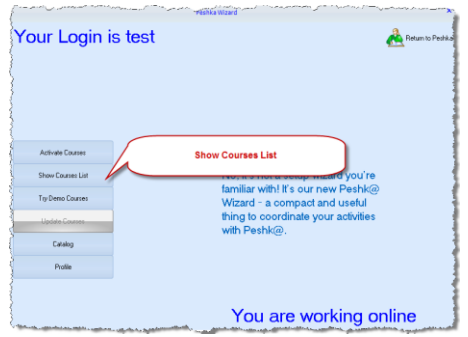

Si tratta di un elenco di tutti i corsi disponibili, tranne quelli DEMO. È quindi un elenco di tutti i corsi acquistati, già scaricati e non.

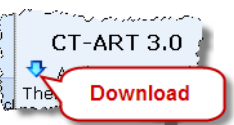

Il simbolo di Download, <sup>alman</sup> a sinistra del nome di un corso, indica che il corso deve ancora essere scaricato. Si possono scaricare corsi solo se si è eseguito l'accesso e si è online. Lo stato dell'accesso è visualizzato nell'angolo superiore sinistro; lo stato online viene indicato nell'angolo inferiore destro.

Facendo doppio clic su un corso, esso viene aperto in Peshk@. Se il corso non è stato ancora scaricato, il download viene eseguito automaticamente.

Nella parte superiore della finestra compaiono dei filtri che servono per ricercare i corsi desiderati. È possibile scegliere il grado di difficoltà o il tema dei corsi da visualizzare oppure cercare un corso semplicemente per nome.

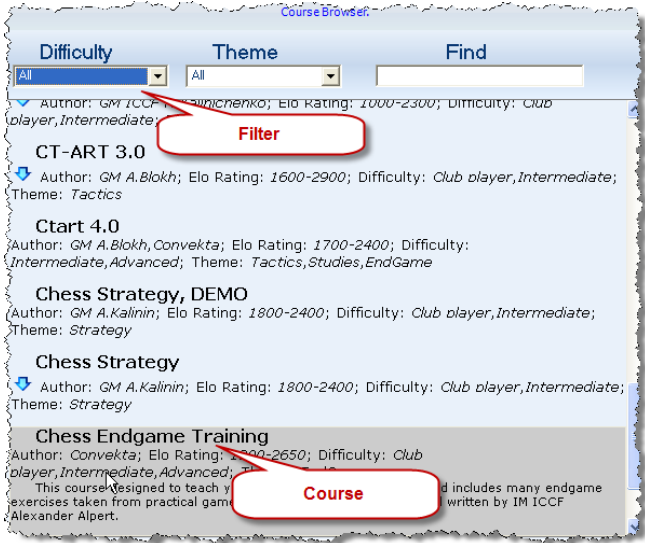

## <span id="page-26-0"></span>**Prova versione demo corsi**

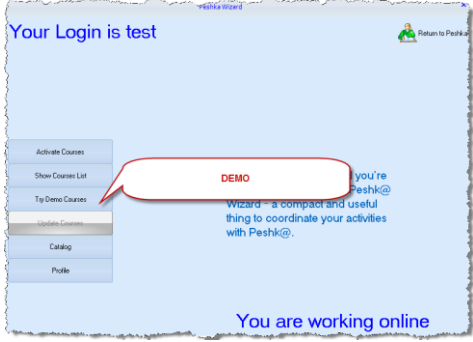

Assomiglia alla finestra Mostra elenco corsi. La differenza è che in questa finestra vengono visualizzate solo le versioni demo dei corsi. Facendo doppio clic su un corso, esso viene aperto in Peshk@. Se il corso non è stato ancora scaricato, a sinistra di esso viene visualizzato

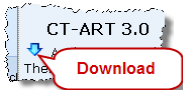

il simbolo di download. Si possono scaricare corsi solo se si è eseguito l'accesso e si è online. Lo stato dell'accesso è visualizzato nell'angolo superiore sinistro; lo stato online viene indicato nell'angolo inferiore destro.

Nella parte superiore della finestra compaiono dei filtri che servono per ricercare i corsi desiderati. Per ulteriori dettagli, vedere la sezione "Mostra elenco corsi".

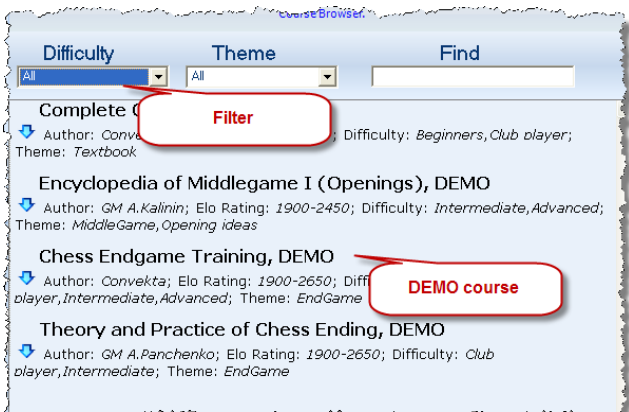

## <span id="page-27-0"></span>**Aggiorna corsi**

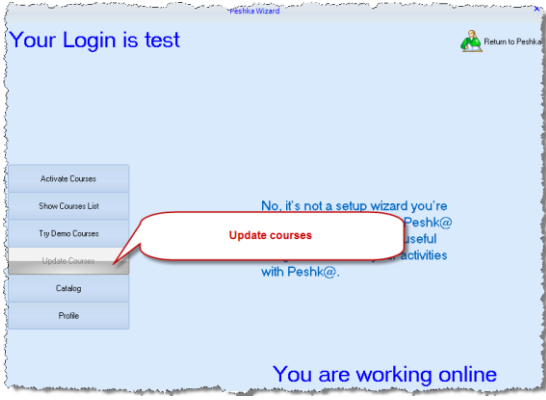

Questo pulsante è quasi sempre grigio, il che significa che non è necessario. Ma se è disponibile una nuova versione di uno dei corsi che si stanno già utilizzando, diventa blu e facendo clic su di esso il corso viene scaricato automaticamente.

#### <span id="page-28-0"></span>**Catalogo**

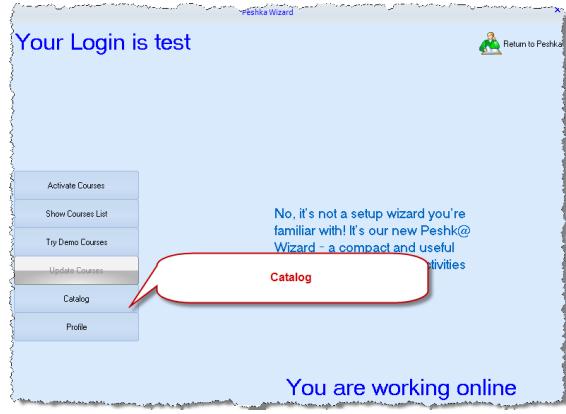

Ancora la stessa finestra!

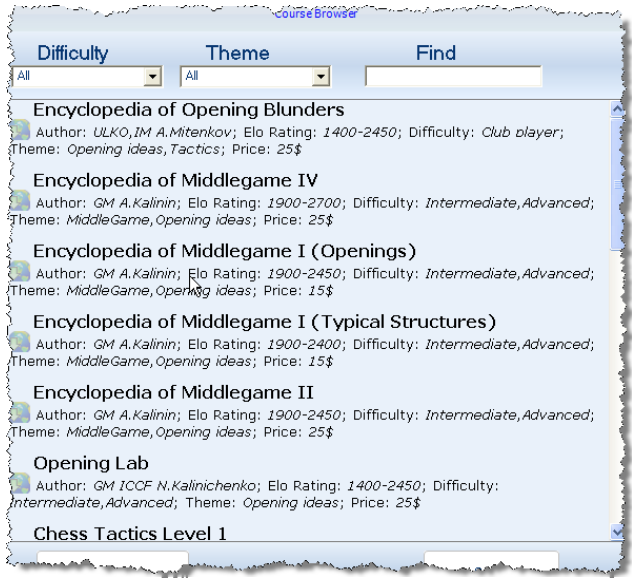

In questo caso si tratta dell'elenco dei corsi che è possibile acquistare. Come al solito, è possibile ordinarli per tema e per difficoltà (Vedere la sezione "Mostra elenco corsi"). Si possono scaricare corsi solo se si è eseguito l'accesso e si è online. Lo stato dell'accesso è visualizzato nell'angolo superiore sinistro; lo stato online viene indicato nell'angolo inferiore destro. Se si è disconnessi o non si è registrati, il pulsante è grigio.

Dopo aver fatto doppio clic sul corso, viene visualizzata la finestra di dialogo seguente:

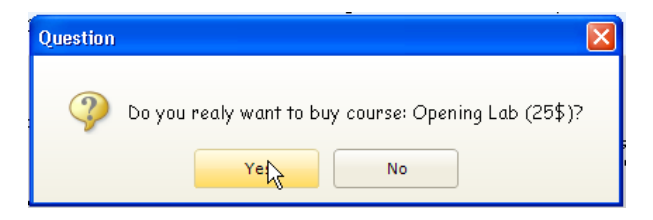

Dopo aver fatto clic su "Sì", il corso viene acquistato, scaricato e aperto automaticamente, e scompare dal catalogo. È possibile continuare a

esplorare il catalogo oppure passare all'elenco corsi per scegliere il corso desiderato.

Se non si dispone di credito sufficiente, viene visualizzato l'avviso seguente:

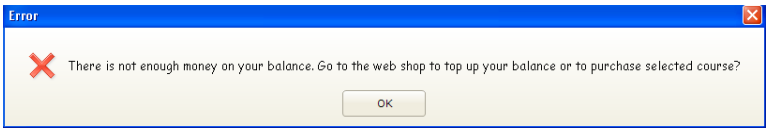

#### <span id="page-30-0"></span>**Profilo**

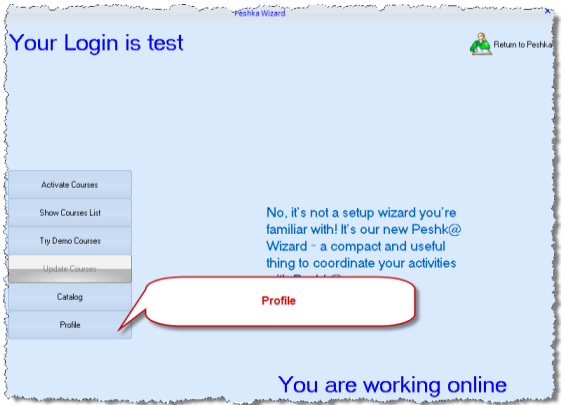

La funzione Profilo serve per gestire il proprio account. L'account viene utilizzato per l'accesso a **Chessok.com**, che consente di acquistare e scaricare i corsi. Non si tratta di un utente di Peshk@, ma solo di un nome utente.

#### *Accesso*

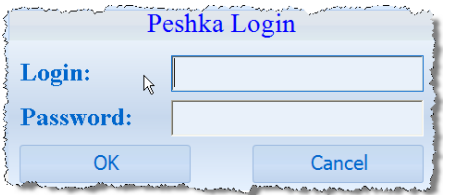

Immettere il nome utente e la password per Chessok.com per eseguire l'accesso. La procedura è necessaria per connettersi e scaricare i corsi. Se non si è registrati o se si è registrati ma si utilizza il programma non online, è possibile lavorare solo con i corsi già scaricati.

# *Ho dimenticato la password*

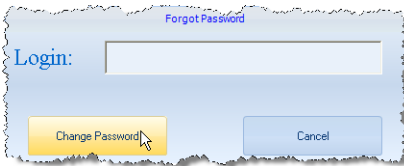

La funzione è necessaria per recuperare la password, nel caso la si dimentichi. Per il recupero della password è necessario essere collegati. Se si è immesso un nome utente inesistente, viene visualizzato l'avviso seguente:

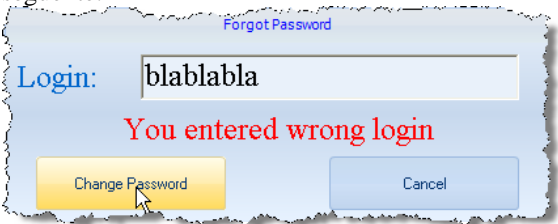

#### *Registra nuovo utente*

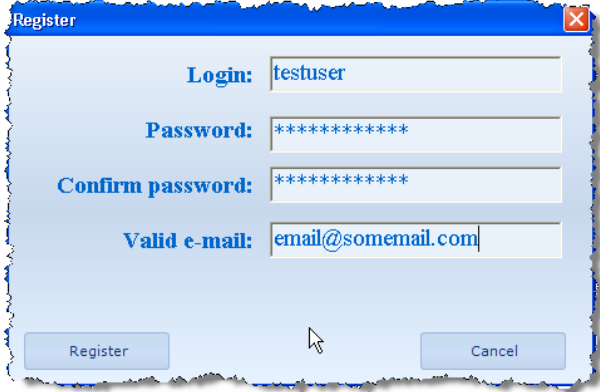

32

Non si tratta di un nuovo giocatore ma di un nuovo utente di Chessok.com! In genere è necessario registrarsi solo una volta – prima di scaricare il primo corso. Le volte successive è solo necessario eseguire l'accesso dall'intero di Peshk@.

#### <span id="page-32-0"></span>**6. Alcune nuove funzioni**

## <span id="page-32-1"></span>**Download**

Ora quasi tutti i download sono eseguiti automaticamente. Dopo l'acquisto di un corso dal Catalogo, esso viene scaricato automaticamente. Se si immette il link di attivazione (dopo aver eseguito un acquisto su ChessOk.com), viene visualizzato l'elenco dei corsi, dal quale si può aprire i corsi e scaricarli.

#### <span id="page-32-2"></span>**Lavoro non online**

Se non si dispone di una connessione a Internet ma si desidera lavorare con Peshk@ si può lavorare non online, ma in questo modo non si possono acquistare nuovi corsi. Fare clic sul pulsante Torna a Peshk@

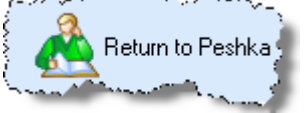

## <span id="page-32-3"></span>**Velocità**

La nuova Procedura guidata è molto più rapida del vecchio programma per l'esplorazione dei corsi. Si dovrà attendere qualche minuto solo per il download dei corsi, perché esso dipende dalla velocità della rete. Ma se il download viene eseguito in background, mentre si scarica un corso si può utilizzare Peshk@.

#### **Gentile cliente,**

Questo programma è stato creato da **CONVEKTA Ltd.** Per contattarci<sup>.</sup> Supporto tecnico: [info@chessok.com](mailto:info@chessok.com) (in inglese) Vendite: [info@chess.it](mailto:info@chess.it)

> **Le due Torri srl Via U.Lenzi 4/d 40122 – Bologna – Italy Tel.051-522433 – [info@chess.it](mailto:info@chess.it) http://www.chess.it**

# **Nuovi corsi per il training**

## **How to Win Miniatures at Chess (Come vincere a scacchi grazie alle miniature**

Il corso è studiato per i giocatori di circolo e include più di 5900 esercizi di matto in 2 mosse in apertura e circa 700 esercizi di matto in 3 o 4 mosse. Tutti gli esercizi sono tratti da partite giocate realmente e sono suddivisi in base alle varie aperture.

## **Attack on the King I (Attacco al Re I)**

Se sei un principiante ma sai già come dare matto in una mossa, devi progredire e imparare come attaccare il Re e dare matto in 2 mosse!

Il corso include 33.000 esercizi tratti da partite di maestri. In ogni esercizio si deve scoprire la migliore continuazione per condurre un attacco al Re avversario.

#### **Attack on the King II (Attacco al Re II)**

Il corso include più di 2500 esercizi di matto in 3 o 4 mosse. Bisogna utilizzare creatività e calcoli precisi per scoprire il modo più corretto di attaccare il Re avversario.

## **Elementary Chess Combinations (Combinazioni elementari)**

Il corso include più di 5000 esercizi per principianti sui metodi tattici seguenti: "Forchetta", "inchiodatura", "scacco doppio", "scacco di scoperta", "eliminazione della difesa del Re avversario", "sfruttamento delle debolezze della prima traversa".

## **Chess Combinations for Club players (Combinazioni per giocatori di circolo)**

Combinazioni per giocatori di circolo è uno strumento indispensabile per il training dei giocatori di circolo. Il corso include più di 2000 esercizi sugli argomenti seguenti: "eliminazione di difesa", "adescamento", "ostruzione" e "deviazione".

## **Chess: Easy Ways of Taking Pawns and Pieces (Scacchi: Metodi facili per catturare pedoni e pezzi)**

Il corso include più di 5800 esercizi con un sacco di pezzi presenti sulla scacchiera. L'elevato numero degli esercizi rende il corso uno strumento eccellente per un training rapido dei principianti. Il corso è rivolto a giocatori che conoscono già le regole degli scacchi. Anche se studierai e risolverai solo il 20% degli esercizi proposti, puoi star sicuro che migliorerai il tuo livello di gioco e nelle tue partite non perderai l'occasione di catturare i pezzi indifesi del tuo avversario!

## **Chess: Simple Defense (Scacchi: Difendersi in modo semplice)**

Se sei un principiante, devi subito imparare come difendere i tuoi pezzi dalla cattura! Tutti i giocatori devono acquisire e consolidare alcune capacità difensive come il sottrarre un pezzo alla cattura o proteggerlo, deviare o attaccare un pezzo avversario. Dopo aver consolidato le tue conoscenze grazie al grosso numero di esercizi, migliorerai notevolmente il tuo livello di gioco.

Il corso include più di 3000 esercizi con un sacco di pezzi presenti sulla scacchiera. L'elevato numero degli esercizi rende il corso uno strumento eccellente per un training rapido dei principianti.

#### **Chess Tactics ART 4.0**

Finalmente una versione nuova e migliorata del leggendario CT-ART! Questo straordinario corso di tattica è stato votato più di una volta dagli esperti del settore come uno dei migliori programmi di training scacchistico. CT-ARTè uno strumento di training indispensabile per giocatori di livello intermedio. La nuova versione si avvale dell'interfaccia di Peshk@ e vi sono stati aggiunti 1.000 esercizi di training (in tutto ora sono disponibili 2.200 esercizi di base e 1.800 esercizi ausiliari).

## **http://www.chess.it**

# **Houdini 3 Aquarium**

Hiudini 3 Aquarium offre funzioni avanzate di analisi, commento alle partite, ricerca, potenti alberi delle aperture, funzioni di gioco, database e altro ancora.

**L'analisi profonda interattiva** è il metodo di analisi scacchistico più avanzato attualmente disponibile ed è stato ancora migliorato in *Houdini 3 Aquarium*. Il suo approccio completamente nuovo lo rende un'arma essenziale nell'arsenale di ogni serio giocatore o analista!

• Analisi simultanea da parte di più Houdini. È possibile utilizzare 2, 4, 10, 20 o addirittura 50 motori nello stesso tempo, per ottenere risultati più rapidi! È possibile utilizzare il computer nella rete domestica oppure collegare più computer a Internet per aumentare la potenza di analisi!

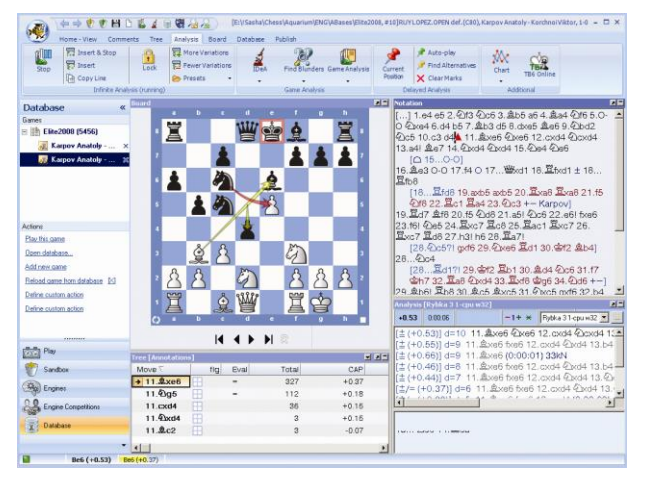

Con il DVD di Houdini 3 Aquarium viene offerto anche in omaggio il DVD **Enciclopedia delle aperture 2012**, che contiene ricco materiale teorico su tutte le aperture.